## ■ DocuSignでの契約内容確認方法 (取引先)

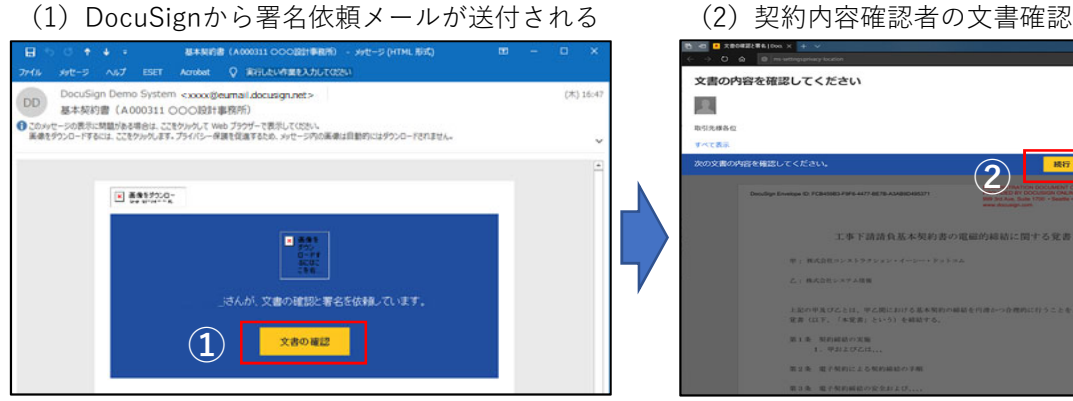

※迷惑メールや受信拒否とならないように、予め「@eumail.docusign.net」を許 可するように設定して下さい。

※HTMLメールで送付されるため、HTMLメールが受信できるように設定して下 さい。

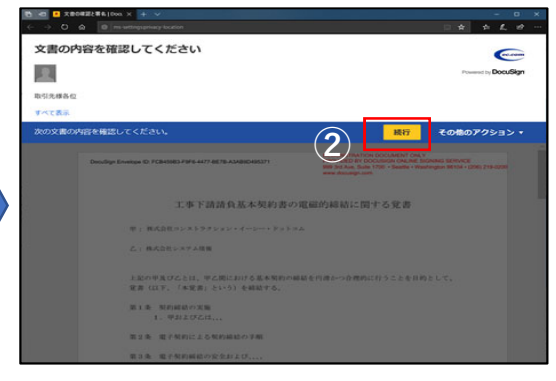

①「⽂書の確認」をクリック ②続⾏をクリックし、⽂書を確認する。

※ブラウザーの設定によって、画⾯下に位置情報の取得に関するアラー トが出ます。アラートが出た場合「⼀度のみ許可」をクリックしてくだ さい。

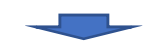

※契約内容確認者は文書を確認して「完了」 をクリックして完了です。